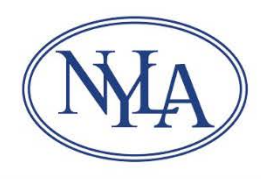

## Library System Bulk Organizational Renewals – Open Enrollment

- Visit [www.nyla.org](http://www.nyla.org/)
- Scroll down and click the blue **Login** button at bottom righthand corner of the homepage.
- Login with your library's organizational credentials (NOT your personal record credentials).
- At the Welcome message screen, click **Join/Renew** from the gray horizontal menu.
- **Organizational Membership Application**
	- o Click the **Library-Library System** option button
	- o Select your **Budget** from the **Library-Library System** dropdown menu.
	- o **Continue**
- **Company Information** 
	- o Review and edit your library/system's information as needed, especially Primary Email Address.
	- o **Continue**
- **Library Trustees Association Section**
	- o Click **Yes** if you want to add the LTA Rider to your organizational membership.
		- Review and update your trustees
			- Check the box next to each trustee who will receive LTAS membership.
			- Click **Edit** to verify/edit contact information for each trustee.
			- Click **Delete** to remove a trustee from your account.
			- Click blue **>>>Add Library Trustee<<<** button to add new trustees.
			- **Continue**
	- o Click **No** if you do not want to add the LTA Rider to your organizational membership.
		- **Instead, complete and return a [Trustee Registration Form](https://www.nyla.org/images/nyla/documents/TrusteeRegistrationForm.pdf) to** [membership@nyla.org](mailto:membership@nyla.org) to provide free non-voting organizational membership to your trustees.
	- o REMINDER: Trustees will only receive the LTA newsletter if you have the LTA Rider or trustees have personal trustee memberships.
	- o **Continue**
- **Staff Listing**
	- o Check **Associate Membership** box next to staff members who will receive membership.
		- Designate one of those staff members as **Primary Contact.**
	- o Click **Edit** to verify/edit contact information for each person.
	- o Click **Delete** to remove a someone from your account.
	- o Click blue **>>>Add Staff<<<** button to add new staff member.
		- New staff records will use the company address by default. Click "Use custom address" checkbox to enter a home address.
		- **Submit** to save new staff record.
	- o **Continue** when done.
- **Select the Sections and Roundtables for the following individuals**
	- o Select the **Primary Section Selection** from the dropdown menu for each person.
	- o Click checkboxes to add additional sections or roundtables as desired.
	- o **Continue** when done.
- **Purchase member items or contribute to NYLA funds**, as desired.
	- o **Continue** when done.
- **Order Details**
	- o Review your renewal order details.
	- o Click the blue **Submit Order** to finish your renewal order.
	- o Your library system will bill you directly. Do not enter credit card information for payment.